[二层转发](https://zhiliao.h3c.com/questions/catesDis/731) **[张新姿](https://zhiliao.h3c.com/User/other/50127)** 2020-12-14 发表

# 组网及说明

**1 配置需求及说明**

1.1 适用的产品系列

本案例适用于软件平台为Comware V7系列防火墙:如F1080、F1070、F5040、F5020等F10X0、F50 X0系列的防火墙。

注:本案例是在*F1000-C-G2*的*Version 7.1.064, Release 9333P30*版本上进行配置和验证的。 1.2 配置需求及实现的效果

将防火墙部署在互联网出口,使用固定IP地址线路接入互联网。运营商提供的IP地址 为198.76.28.30/30, 网关为198.76.28.29, DNS地址为114.114.114.114。初步规划防火墙使用1接口

- 接入运营商,使用3接口连接内网二层交换机,电脑接到交换机10口可以获取192.168.10.0网段地址上
- 网,接到交换机20口可以获取192.168.20.0网段地址上网。

**2 组网图**

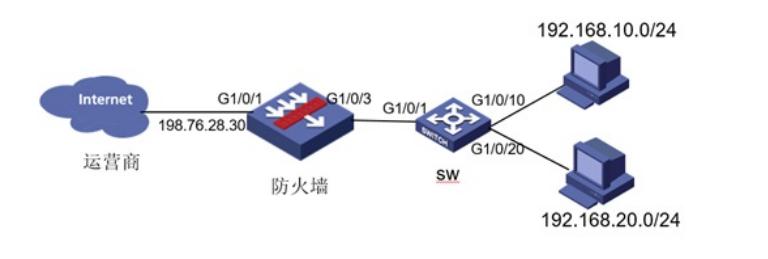

## 配置步骤

### **3 配置步骤**

#### 3.1 基本登录

#在防火墙接口面板找到0接口,用网线将电脑和设备的0接口连在一起,电脑配置与设备管理IP相同网 段的地址192.168.0.2/24,下面是电脑IP地址配置方法:

点击电脑右下角电脑图标,选择"打开网络和共享中心"选项。

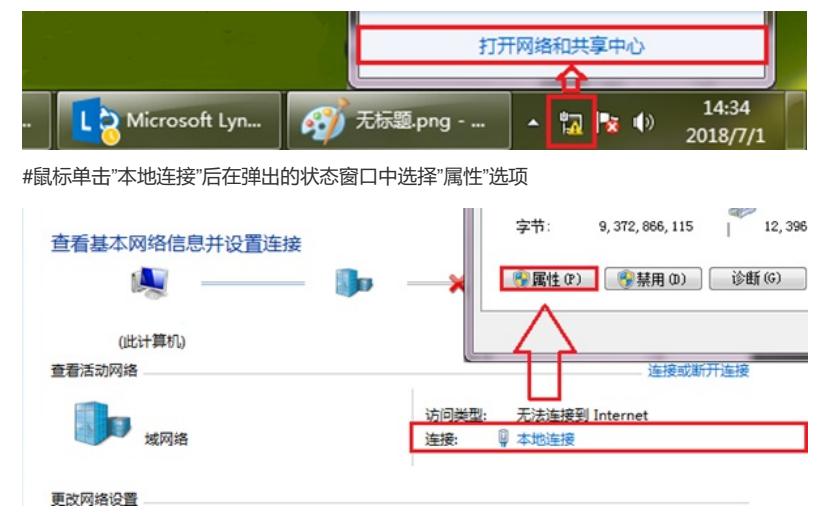

#鼠标双击"Internet协议版本4"打开属性菜单,按照下面图片内容配置电脑IP地址。

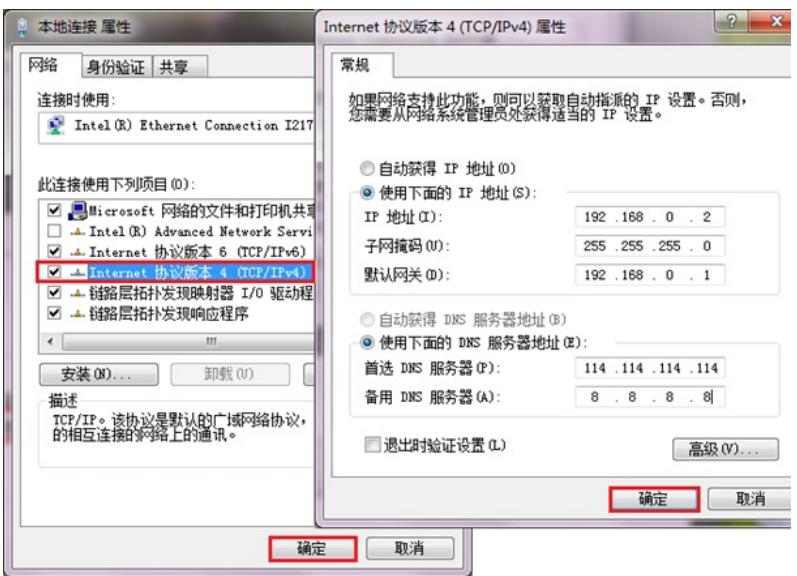

#电脑IP地址配置完成后打开浏览器,在浏览器地址栏中输入[https://192.168.0.1](https://192.168.0.1/)登录设备管理界面。设 备默认用户名密码均为admin。

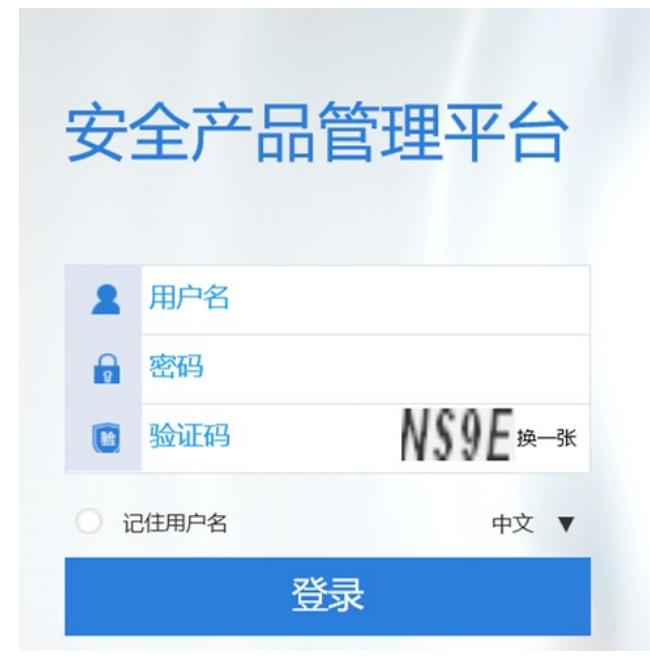

## 3.2 配置外网接口

#在"网络">"接口"选项中选择1/0/1接口并点击此接口最后面的"编辑"按钮。

| <b>HBC</b> SecPath F1060         |                                                                        | $\odot$<br>概念 | Q<br>监控 | Ð<br>策略                        | ĸ<br>对象 | $\oplus$<br>网络 | φ<br>5.65 |
|----------------------------------|------------------------------------------------------------------------|---------------|---------|--------------------------------|---------|----------------|-----------|
| 导航                               | $\Box$                                                                 |               |         |                                |         |                |           |
| <b>WE VRF</b>                    | X BIN (@ MILFIND I @ MILI @ BILL) WHINSING @ REMIN I & MAREFRE I C RIM |               |         |                                |         |                |           |
| @                                | <b>HID</b><br>安全域                                                      |               | 状态      | IP地址                           |         |                | 进車 (Kbps) |
| <b>NRCT</b>                      | $C$ GE1/0/0                                                            |               | UD      | <b>STATE</b><br>$\sim$         |         |                | 1000000   |
| $0$ <b>is</b> $\Box$ <i>N</i>    | GE1/0/1                                                                |               | down    | -<br><b>Service</b>            |         |                | $\circ$   |
| · 接口联动组                          | 0<br>GE1/0/2                                                           |               | down    | <b>STATE</b><br>$\sim$         |         |                | 0         |
| $-045370$ ch<br><b>IS MADE A</b> | GE1/0/3                                                                |               | down    | <b>Section</b><br><b>STATE</b> |         |                | $\Omega$  |

#接口加入安全域"untrusrt",点击"IP地址/掩码"后面的"编辑"按钮

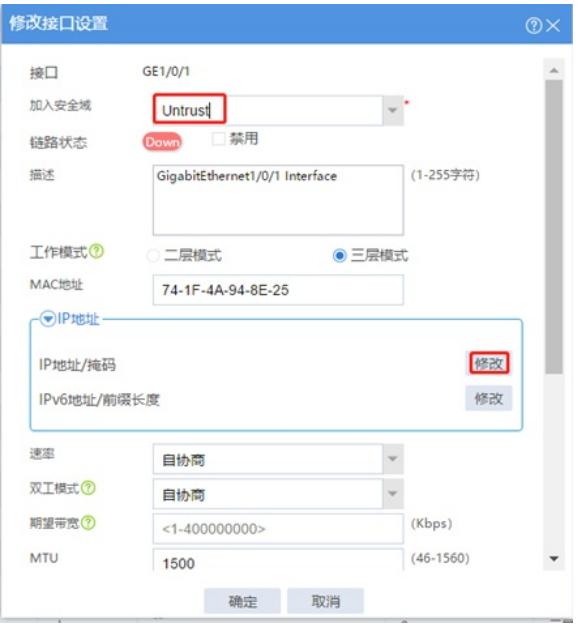

#"IP地址"填写运营商给的公网地址198.76.28.30,掩码为255.255.255.252。

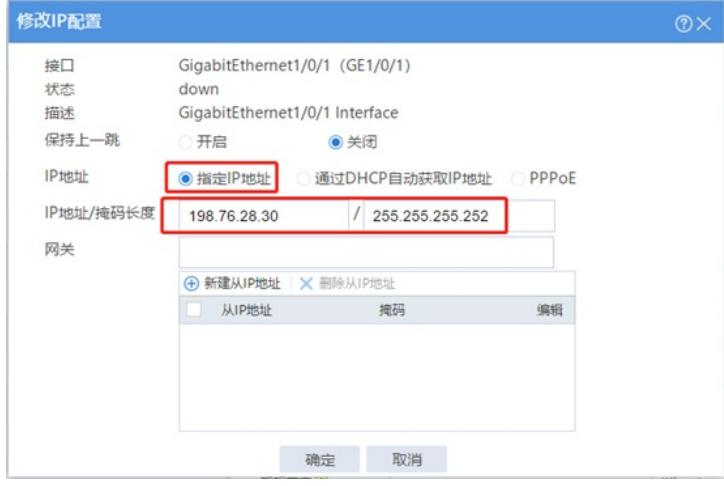

#### 3.3 配置NAT地址转换

#在"策略">"NAT>"NAT动态转换">"NAT出方向动态转换(基于ACL)"选项中点击"新建"。

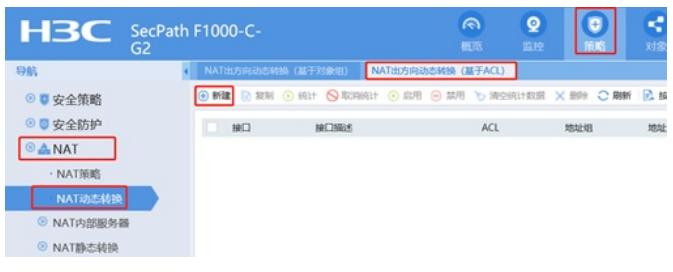

#"接口"选择外网接口1/0/1,转换后源地址选择"接口IP地址"并点击"确定"。

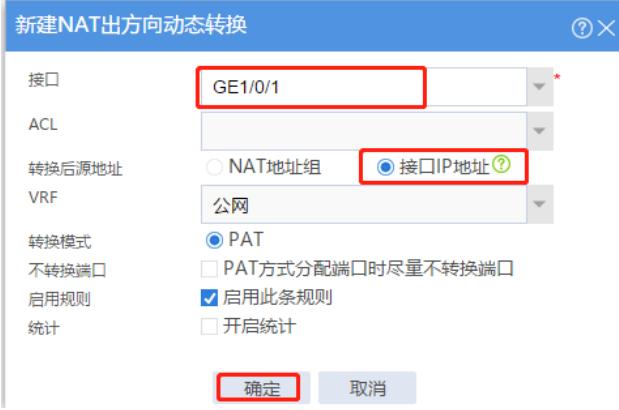

3.4 配置到外网网关的静态路由

#在"网络">"路由">"静态路由">"IPv4静态路由"中点击"新建"静态路由。

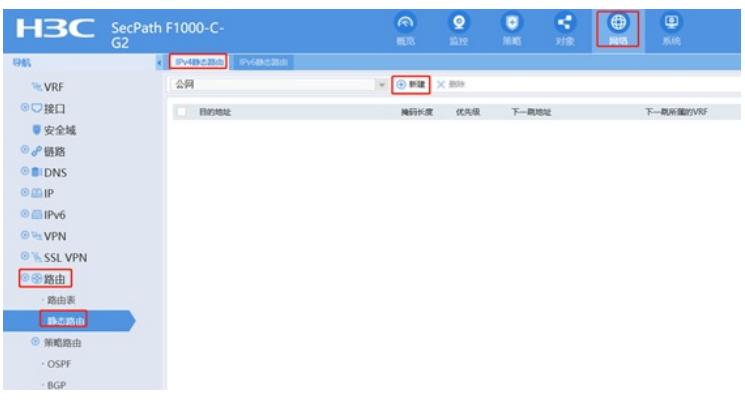

#"目的IP地址"配置为0.0.0.0, "掩码长度"选择0, "下一跳"地址填公网网关。

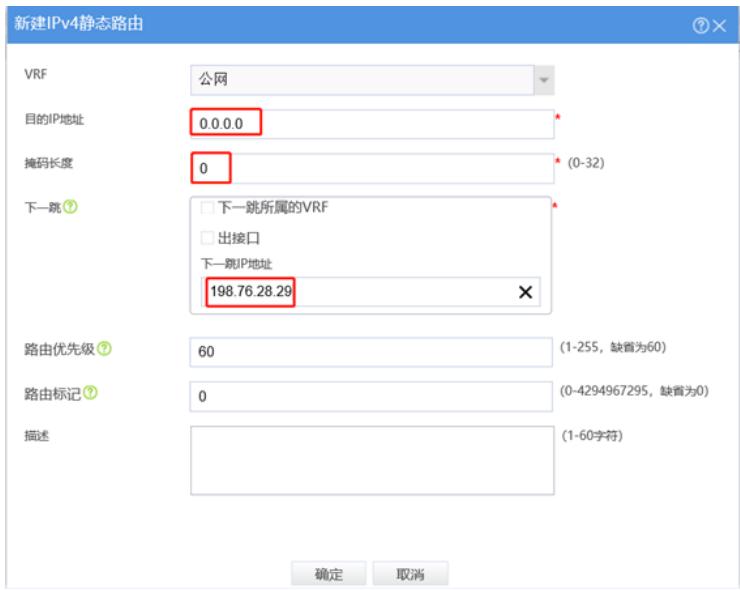

## 3.5 配置内网网段--VLAN10

#在"网络">"链路">"VLAN"中点击"新建", 新建VLAN 10

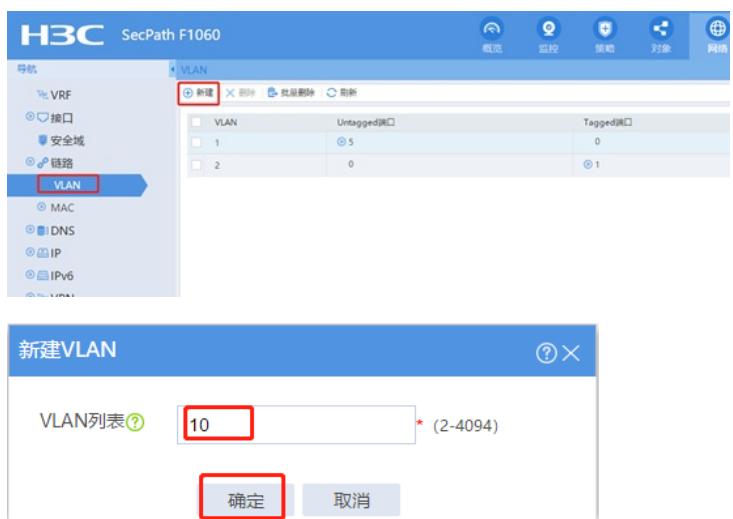

#点击VLAN10后面的"编辑",勾选"VLAN接口"配置指定IP地址192.168.10.1,掩码是255.255.255.0

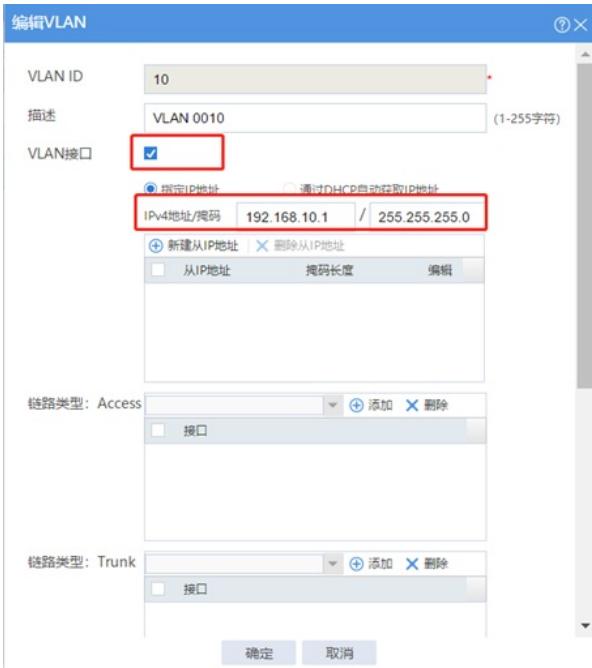

#### 3.6 配置VLAN10的DHCP

#在"网络">"DHCP">"服务"中开启DHCP服务。

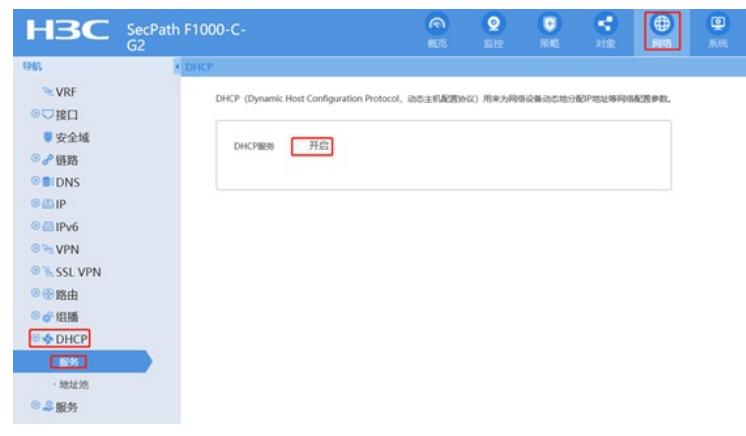

#在"网络">"DHCP">"地址池"中新建地址池,名称设定为内网。

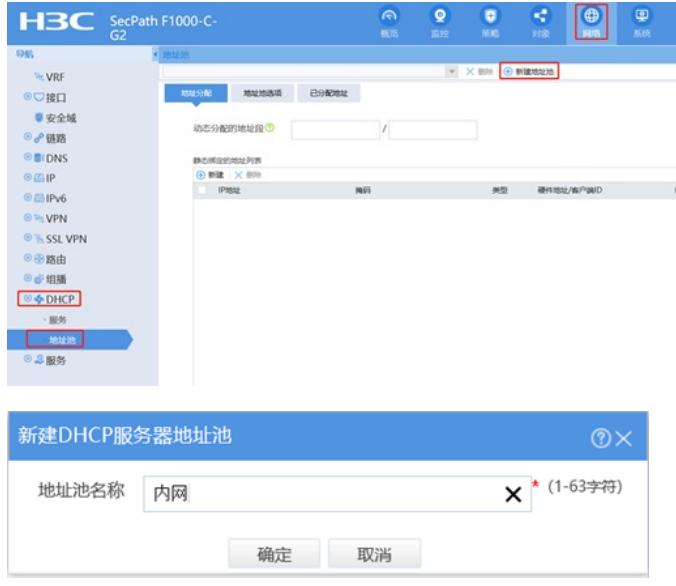

#设置"动态分配"的地址段为192.168.10.0后点击"确定"。

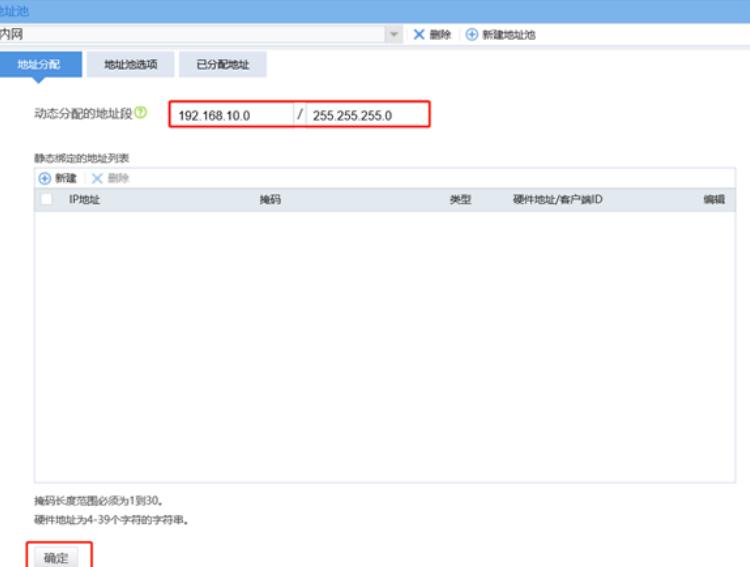

#选择"地址池选项"配置"网关"地址为192.168.10.1点击"确定"按钮, "DNS服务器"地址优先设置当地运 营商提供的DNS服务器地址,如果没有提供可以设置114.114.114.114或8.8.8.8等DNS服务器地址, 配 置完成后点击最下面"确定"。

新建一个其他名称的地址池, 配

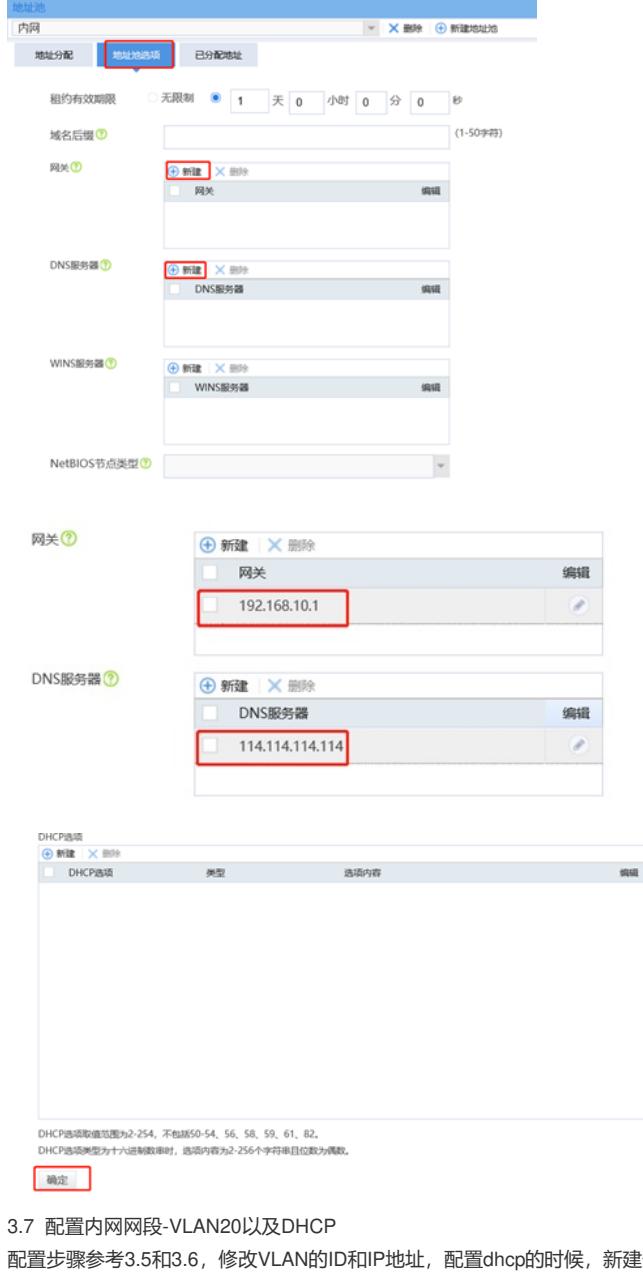

置对应的地址段,网关和DNS即可。

3.8 配置内网物理接口

#在"网络">"接口"选项中选择1/0/3接口并点击此接口最后面的"编辑"按钮。

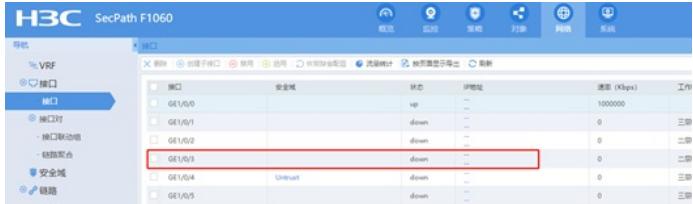

#工作模式先选择二层模式, 安全域选择"trust", VLAN写"1-4094", 链路类型选择"trunk", permit VLA N填写"10,20"

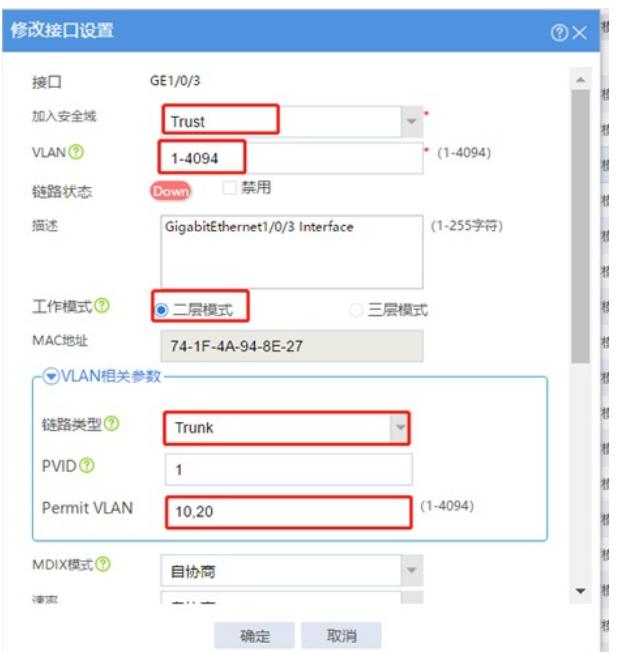

### 3.9 VLAN虚接口加入安全域

#在"网络">"安全域"选项中"trust"并点击此最后面的"编辑"按钮。

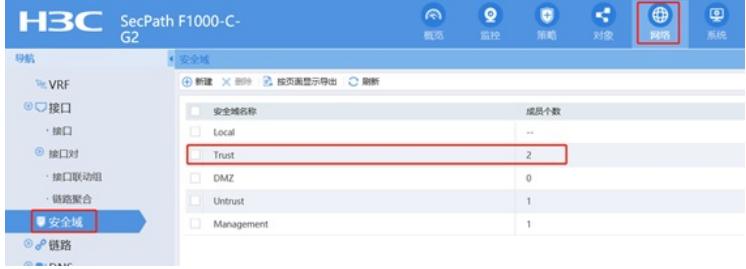

#将VLAN 10和VLAN 20加入成员列表,点击"确定"

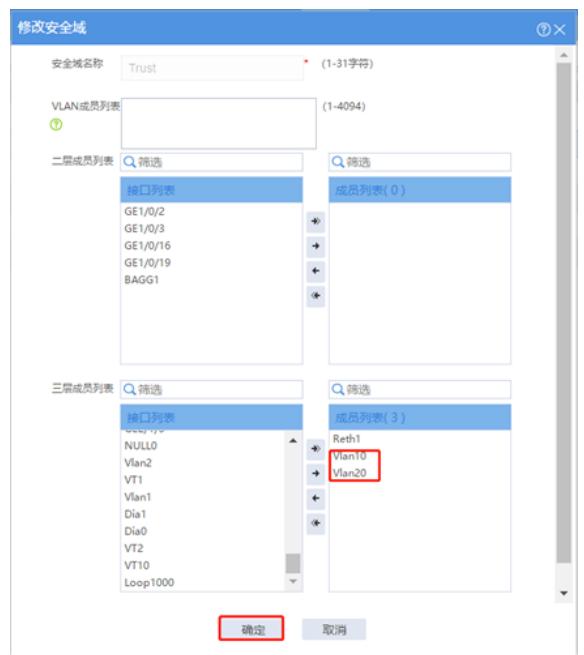

#在"策略">"安全策略"中点击"新建"。

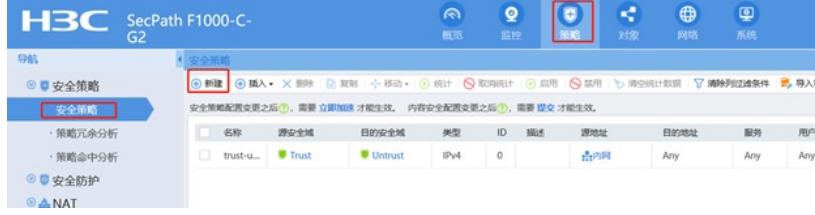

#创建策略名称为DHCP,源安全域、目的安全域选择多选,并选中Local、trust。

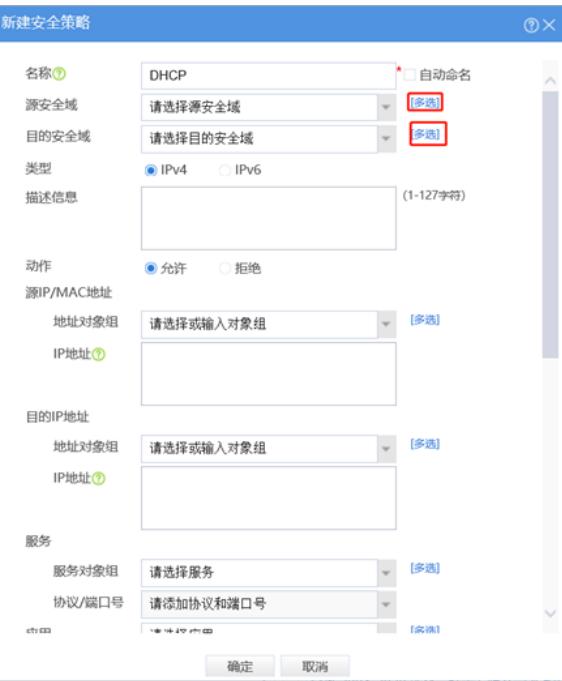

#将"trust"和"local"加入"已选"

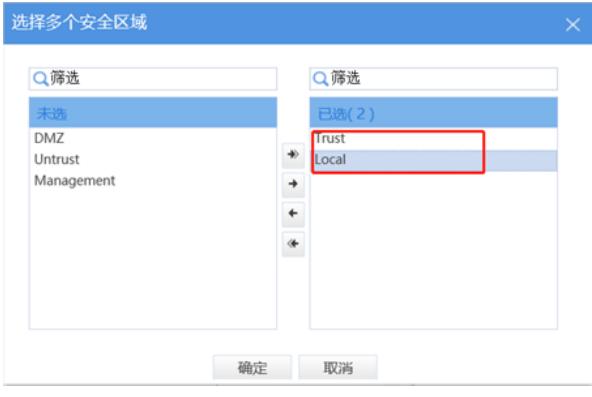

#策略配置如下图所示,点击"确定"完成策略配置。

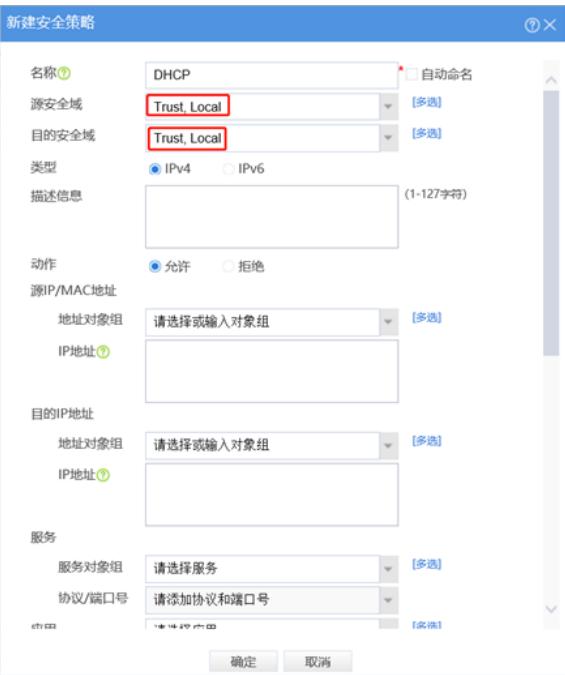

3.11 配置安全策略将Trust到Untrust域内网数据放通 #在"策略">"安全策略"中点击"新建"。

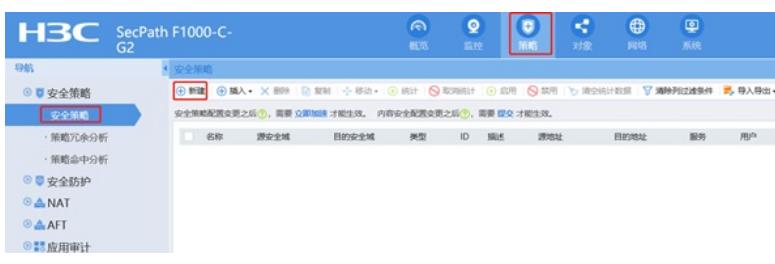

#"源安全域"选择Trust,"目的安全域"选择Untrust,在"源IP/MAC地址">"IP地址"选择"新建 IPV4地址对 象组"。

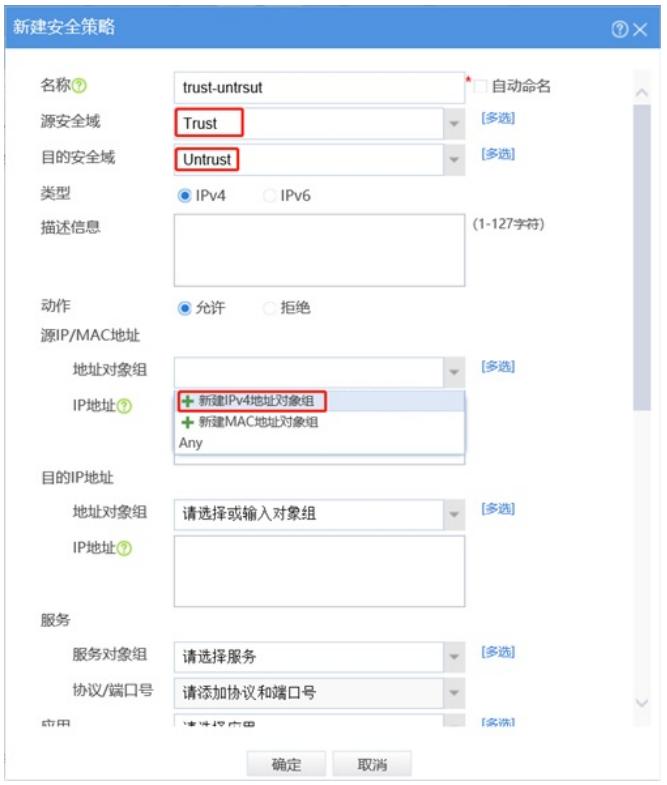

#对象组名称输入内网,点击"添加按钮添加地址对象",添加内网192.168.10.0和192.168.20.0网段。点 击"确定"完成策略配置。

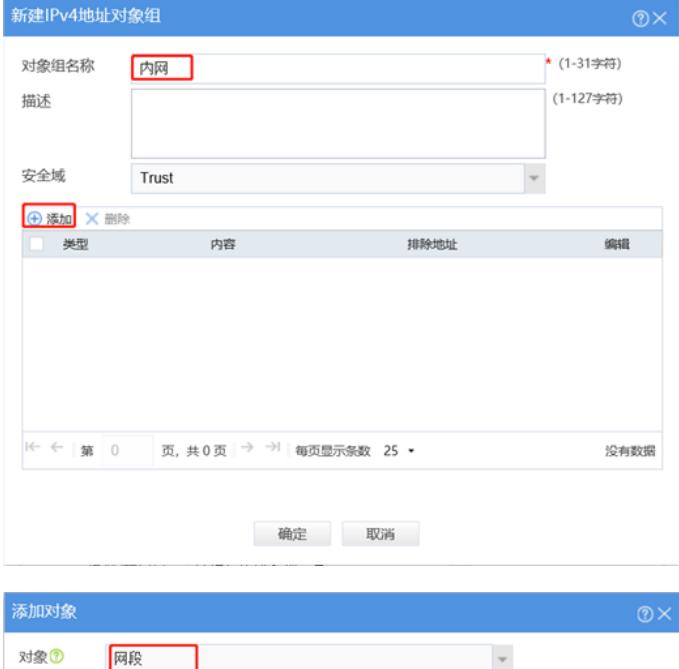

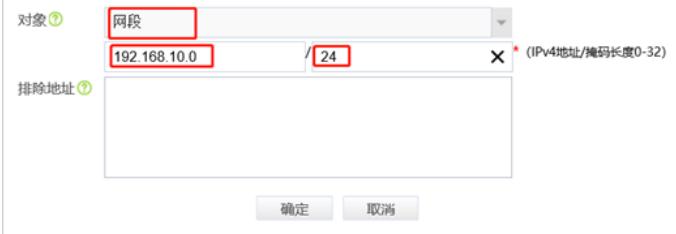

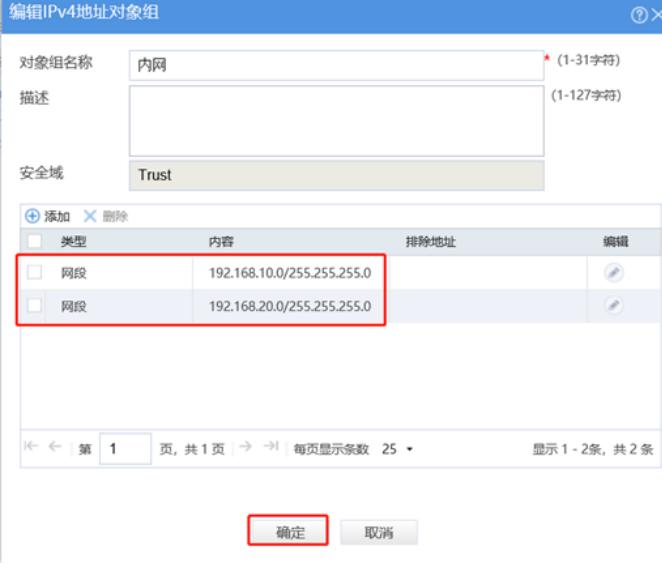

3.12 保存配置

在设备右上角选择"保存"选项,点击"是"完成配置。

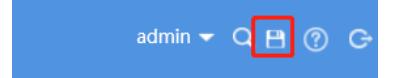

3.13 交换机端配置 #创建vlan <H3C>system-view [H3C]vlan 10 [H3C-vlan10]quit [H3C]vlan 20 [H3C-vlan20]quit #将连接路由器的接口切换成trunk口,并放通所有vlan [H3C]interface GigabitEthernet 1/0/1 [H3C-GigabitEthernet1/0/1]port link-type trunk [H3C-GigabitEthernet1/0/1]port trunk permit vlan all [H3C-GigabitEthernet1/0/1]quit

#将连接PC1和PC2接口划分到相应的vlan中 [H3C]interface GigabitEthernet 1/0/10 [H3C-GigabitEthernet1/0/10] port access vlan 10 [H3C-GigabitEthernet1/0/10] interface GigabitEthernet 1/0/20 [H3C-GigabitEthernet1/0/20] port access vlan 20 #保存配置 [H3C]save force

## 配置关键点

无